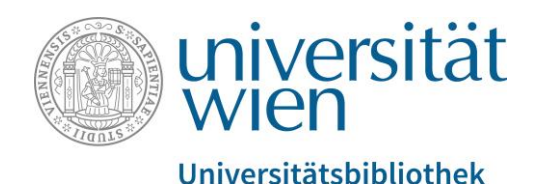

Anleitung für die Datenbank Medien- und Kommunikationswissenschaften OLC-SSG

Fachbereichsbibliothek Publizistik- und Kommunikationswissenschaften und Informatik

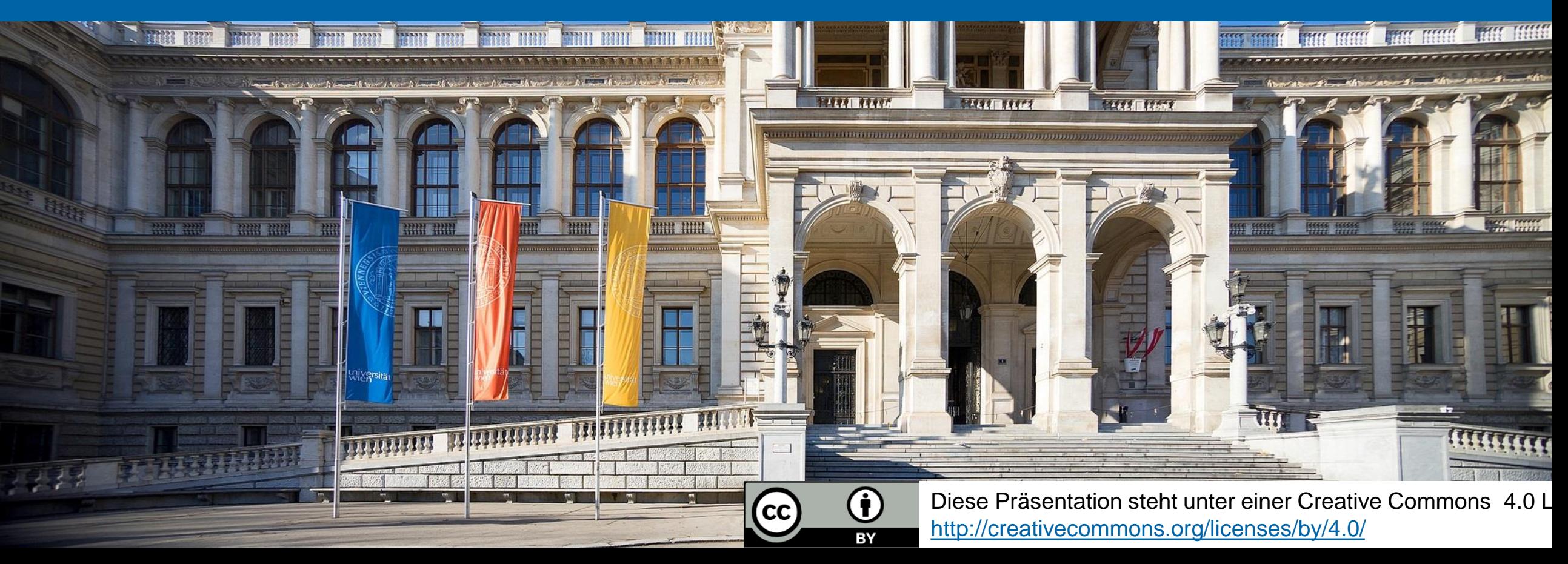

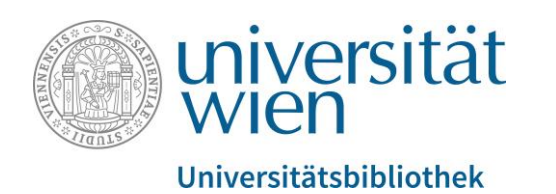

#### **Eckdaten**

- bibliographische Datenbank
- fachbezogener Ausschnitt aus der übergeordneten Datenbank Online Contents
- verzeichnet ca. 731.580 Aufsätze und Rezensionen aus ca. 506 Zeitschriften (Stand: Juni 2020)
- ab dem Erscheinungsjahr 1993 (mit Ausnahmen)

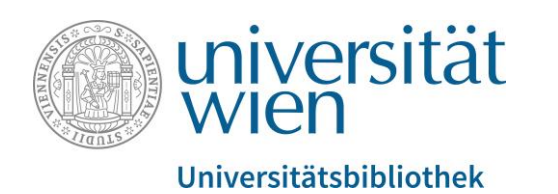

# **Zugriff**

Aus lizenzrechtlichen Gründen ist der Zugriff auf von der Universitätsbibliothek Wien lizenzierte elektronische Ressourcen (E-Books, E-Journals, Datenbanken) auf Studierende und Mitarbeitende der Universität Wien beschränkt.

u:access [\(https://bibliothek.univie.ac.at/uaccess.html\)](https://bibliothek.univie.ac.at/uaccess.html) ermöglicht nach einem Login mit einem u:account für Studierende oder Mitarbeitende den Zugriff auf diese Ressourcen innerhalb und außerhalb der Universität.

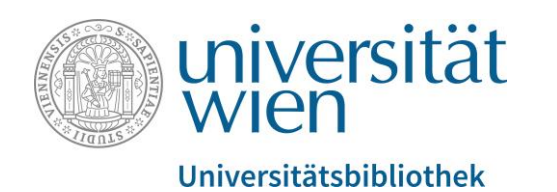

## Angebot und Funktionen der OLC-SSG

- Speichern und Kombinieren von Suchanfragen
- Links zu den Volltexten vieler Publikationen
- Unscharfe Suche zur Erleichterung des Suchprozesses bei Unsicherheiten in Bezug auf Sprache und Schreibweise
- Hinweise zu ähnlichen Suchanfragen

#### **Hinweis:**

Einige Features erfordern ein individuelles Nutzerkonto beim Gemeinsamen Bibliotheksverbund (GBV):

- E-Mail-Benachrichtigungen
- Ablegen von Artikeln und Buchinhalten in mehreren persönlichen Merklisten, die bei erneuter Anmeldung wieder zur Verfügung stehen

**Die Registrierung von Studierenden der Universität Wien ist vom GBV derzeit nicht vorgesehen. Bei Fragen wenden Sie sich bitte an den Helpdesk (s.u.).**

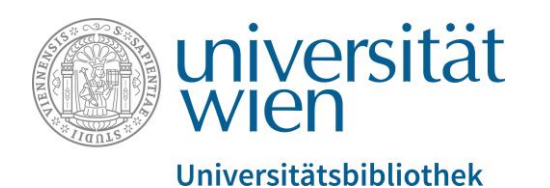

Sie sind hier:  $\rightarrow \dots \rightarrow$  Recherche

#### Recherche

#### $\blacksquare$  u:search

Die Suchmaschine der Universitätsbibliothek

 $\blacksquare$  F-Zeitschriften An der UB Wien verfügbare Online-Journals.

#### Datenbanken

Datenbanken zu den Fachgebieten Kommunikations- und Medienwissenschaft Informatik

#### $\blacksquare$  Publizistik-Links

Links zu Institutionen, Fachportalen und diversen kommunikationswissenschaftlichen Web

Bei weiteren Fragen stehen Ihnen die MitarbeiterInnen vor Ort bzw. das ubw:helpdesk und User Bitte beachten Sie auch unser Schulungsangebot an der Hauptbibliothek.

Besuchen Sie das Rechercheportal unserer Fachbereichsbibliothek (https://bibliothek.univie.ac.at/fb[publizistik-informatik/recherche.html\)](https://bibliothek.univie.ac.at/fb-publizistik-informatik/recherche.html) und klicken Sie auf den Link zum Punkt Datenbanken.

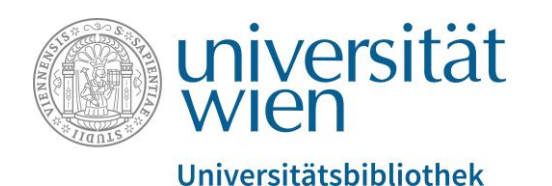

DF N Suche Q universität Fachbereichsbibliothek Publizistik- und Kommunikationswissenschaft und Informatik echerche | Benützung | Über uns | New **Biography in Context Literature Resource Center Bildarchiv Austria DBE** - Deutsche Biographische Enzyklopädie ■ Oxford Reference Online / Science and technology Wichtige bibliographische Publizistik-Datenbanken Medien- und Kommunikationswisschenschaften (OLC-SSG) Web of Science SCOPUS Humanities Source Sociological Abstracts Humanities Index (1962 - current) **BR** - Internationale Bibliographie der Rezensionen (GBV) **III** IBZ - Internationale Bibliographie der Zeitschriftenliteratur (GBV) UBF - Internationale Jahresbibliographie der Festschriften (GBV) the second speed the entire service inserting

#### Es erscheint eine Liste mit Links.

Unter dem Punkt  $\&$  Wichtige bibliographische Publizistik-Datenbanken finden Sie die  $\&$ OLC-SSG.

Klicken Sie auf den Link.

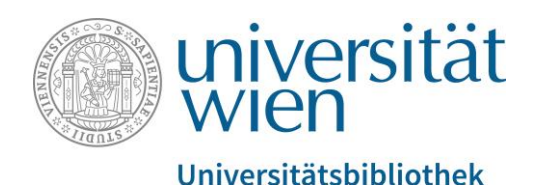

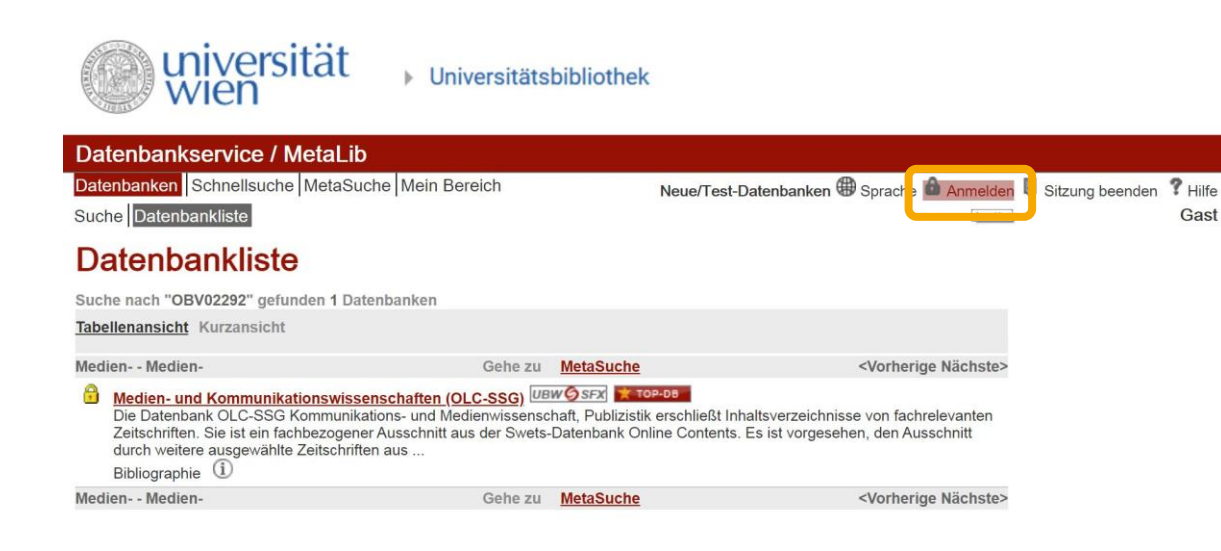

Um auf die OLC-SSG zugreifen zu können, müssen Sie sich nun unter Anmelden mit Ihrem u:account anmelden.

Alternativ dazu können Sie auch das u:access bookmark verwenden, mehr dazu finden Sie hier:

[https://bibliothek.univie.ac.at/uaccess.ht](https://bibliothek.univie.ac.at/uaccess.html)

Gast

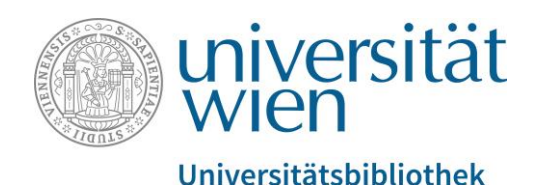

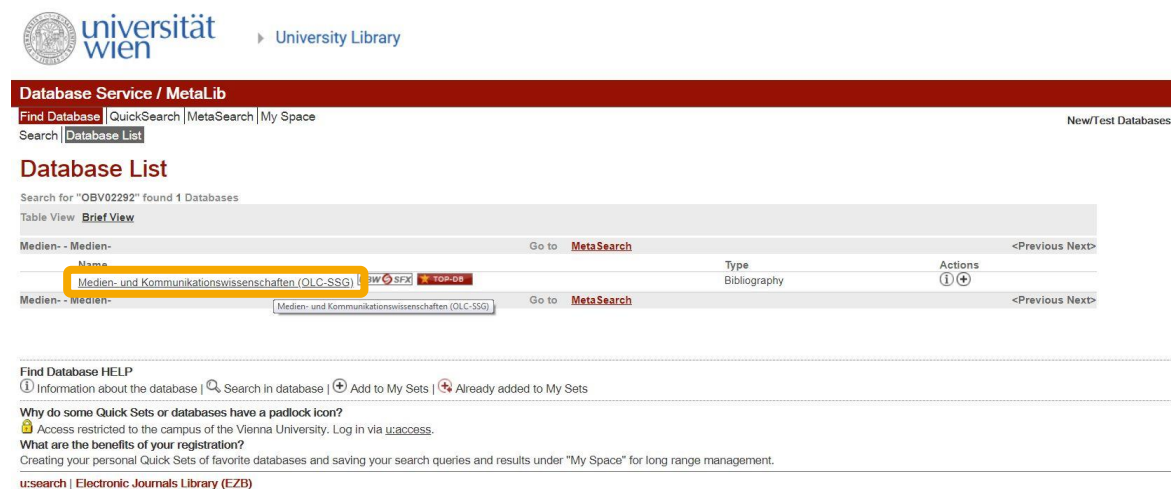

Services provided by Vienna University Library | Contact | Turn Off Auto Refresh | Accessibility Statement and Disclaimer

IP: 131.130.169.6

Sobald Sie angemeldet sind, verschwindet das gelbe Schlosssymbol neben dem Link und Sie gelangen mit einem Klick auf  $\&$  Medien- und Kommunikationswissenschaften (OLC-SSG) zur Oberfläche der Datenbank.

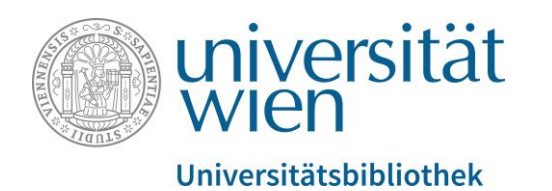

## Allgemeines zum Suchen auf OLC-SSG

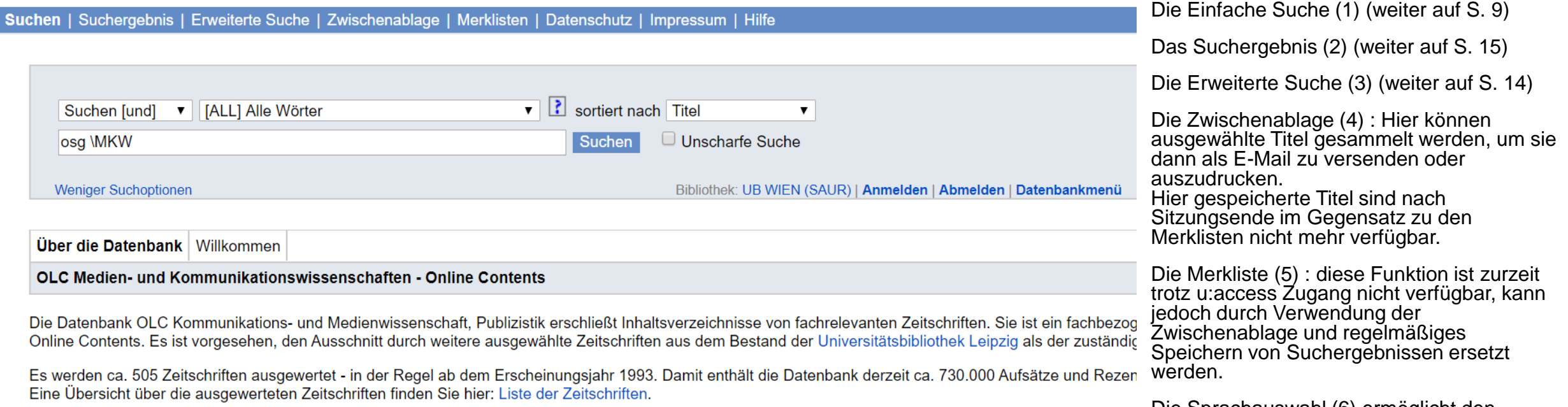

Mit Ergänzungsvorschlägen und Anregungen wenden Sie sich bitte an Rainer Göbel.

Die Sprachauswahl (6) ermöglicht den Wechsel zwischen Englisch und Deutsch

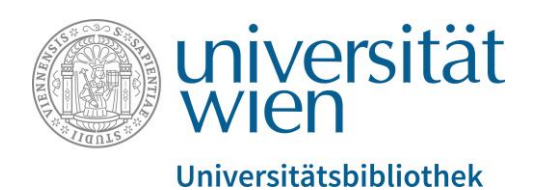

## Die Einfache Suche auf OLC-SSG

Suchen | Suchergebnis | Erweiterte Suche | Zwischenablage | Merklisten | Datenschutz | Impressum | Hilfe

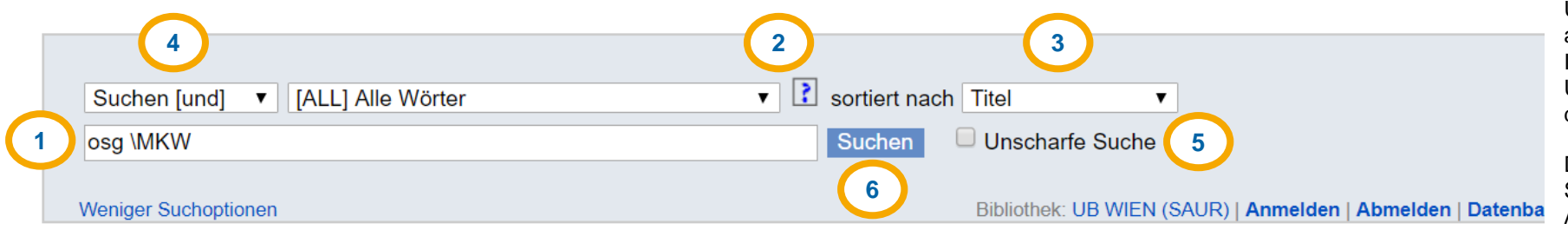

**Über die Datenbank** Willkommen

OLC Medien- und Kommunikationswissenschaften - Online Contents

Die Datenbank OLC Kommunikations- und Medienwissenschaft, Publizistik erschließt Inhaltsverzeichnisse von fachrelevanten Zeitschriften. Sie ist ein 1 Online Contents. Es ist vorgesehen, den Ausschnitt durch weitere ausgewählte Zeitschriften aus dem Bestand der Universitätsbibliothek Leipzig als der

Es werden ca. 505 Zeitschriften ausgewertet - in der Regel ab dem Erscheinungsjahr 1993. Damit enthält die Datenbank derzeit ca. 730.000 Aufsätze u Eine Übersicht über die ausgewerteten Zeitschriften finden Sie hier: Liste der Zeitschriften.

Mit Ergänzungsvorschlägen und Anregungen wenden Sie sich bitte an Rainer Göbel.

Im **Freitextfeld (1)** tragen Sie Ihre(n) Suchbegriff(e) ein.

Über ein Dropdown-Menü kann der **Suchschlüssel (2)**  ausgewählt werden, d.h. Sie legen fest, in welchem Feld Ihr(e) Suchbegriff(e) gesucht werden soll(en). Bei Unsicherheiten hilft Ihnen ein Klick die Schaltfläche mit dem Fragezeichensymbol direkt daneben.

Die **Treffersortierung (3)** ermöglicht es Ihnen, die Suchergebnisse nach Erscheinungsjahr, Relevanz, Autor\*in oder Titel zu sortieren.

Das **Suchen-Menüe (4)** hilft zur Präzisierung der Suche: Bei Suchen (und) soll jeder der eingetragenen Suchbegriffe im Ergebnis enthalten sein. Bei Suchen (oder) soll zumindest einer der Suchbegriffe im Ergebnis enthalten sein. Wählen Sie stattdessen Index Blättern aus, erhalten Sie eine Liste aller Suchbegriffe, die mit der bereits im Suchfeld eingegebenen Zeichenfolge beginnen.

Die **Unscharfe Suche (5)** ist fehlertolerant und zeigt auch alternative Schreibweisen des Suchbegriffs und ähnliche fremdsprachige Ergebnisse an.

Die Schaltfläche **Suchen (6)** leitet den Suchvorgang ein.

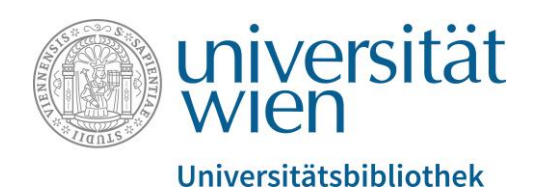

# Verknüpfung von Suchbegriffen mithilfe der Boole'schen Operatoren

- UND-Verknüpfung (Teilmenge)
	- Krise AND Medien
	- Ergebnis: alle Artikel, die "Krise" **und** "Medien" enthalten
- ODER-Verknüpfung (Vereinigungsmenge)
	- Krise OR Medien
	- Ergebnis: alle Artikel, die "Krise" **oder** "Medien" **oder beides** enthalten
- NICHT-Verknüpfung (Teilmenge)
	- Krise NOT Medien
	- Ergebnis: alle Artikel, die zwar "Krise", aber nicht "Medien" enthalten

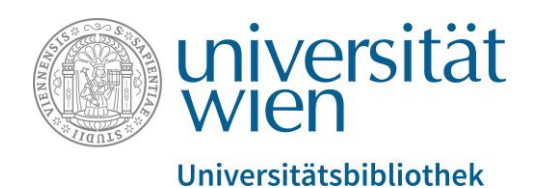

#### Erweiterte Suche

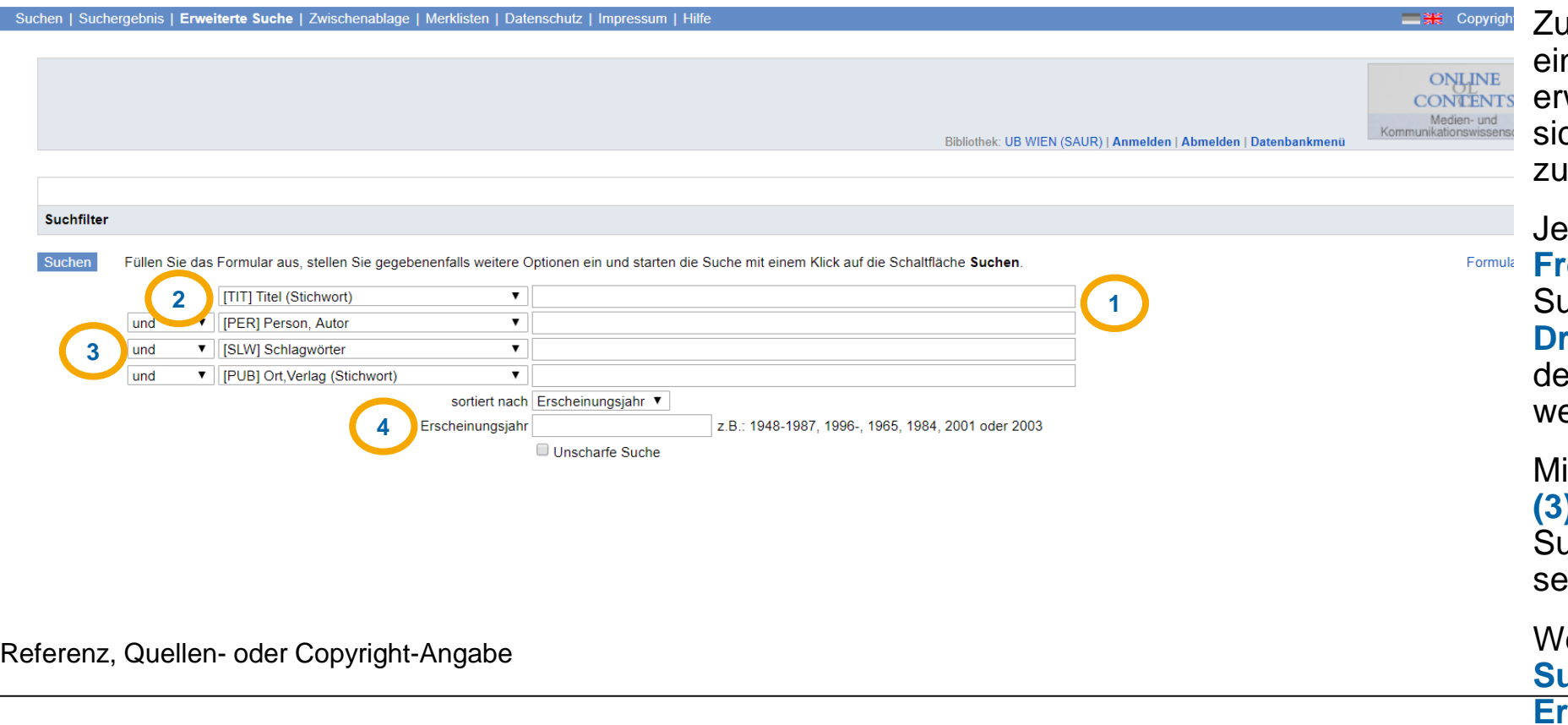

usätzlich zu den Funktionen der nfachen Suche bietet die weiterte Suche ein Menü, das ch aus einzelnen Suchzeilen usammensetzt.

de Suchzeile besteht aus einem **Freitextfeld (1)** zur Eingabe des achbegriffs und einem **Dropdown -Menü (2)** zur Auswahl er Kategorie, welche durchsucht erden soll.

#### **ittels Boole'scher Operatoren**

**(3)** (s.o.), kann man die aktuelle uchzeile zur vorigen in Beziehung etzen.

-SSG Seite 12 eiters ist die Einschränkung der **Suche auf einen bestimmten Erscheinungszeitraum (4)**  möglich.

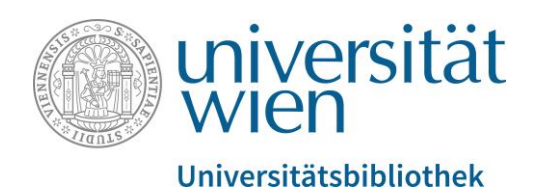

### Suchergebnis: Kurzliste

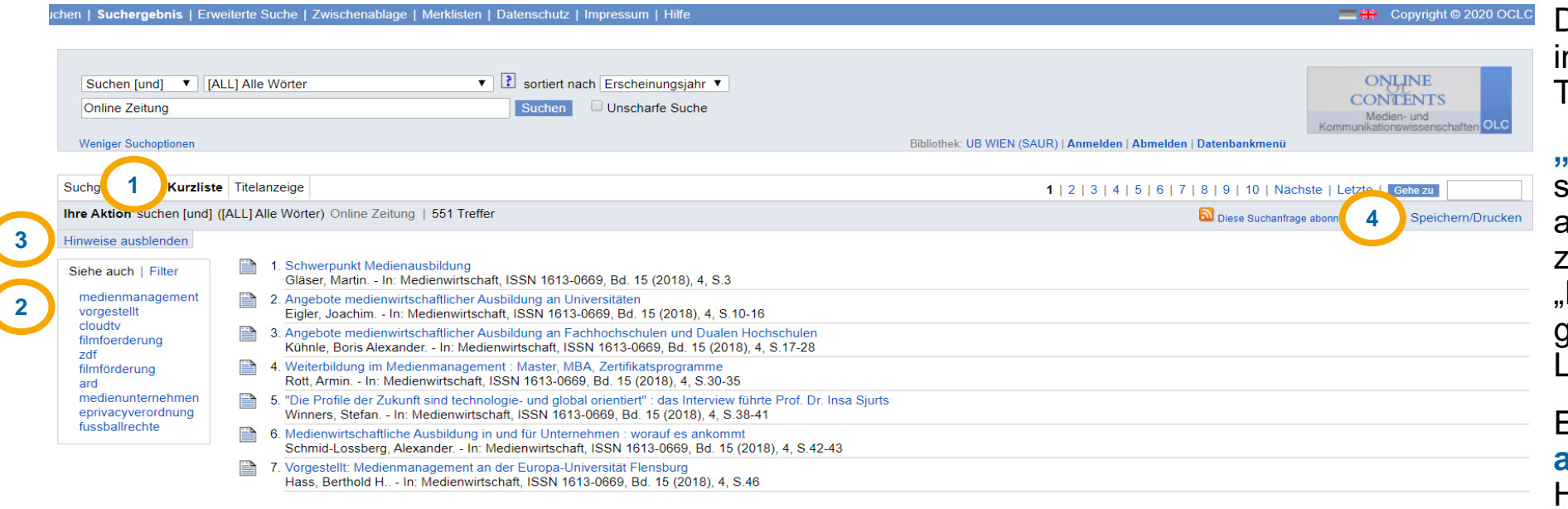

Die Treffer werden standardmäßig in der **Kurzliste (1)** mit jeweils 10 Titeln pro Seite angezeigt.

**"Siehe auch" bzw. "Filter" (2)**  sind Hinweisfelder. Unter "Siehe auch" werden verwandte Begriffe zum Suchergebnis eingeblendet. "Filter" listet die zum Suchergebnis gehörigen Material -, Sprach - und Ländercodes auf.

Ein Klick auf **Hinweise ausblenden (3)** lässt die Hinweisfelder verschwinden.

Mittels **Speichern/Drucken (4)** lässt sich die Kurzliste abspeichern,

als E -Mail versenden oder ausdrucken.

Hierhin werden Sie automatisch nach dem Klicken der Schaltfläche "Suchen" weitergeleitet. Auf S. 16 sind die Zahlen erklärt.

0

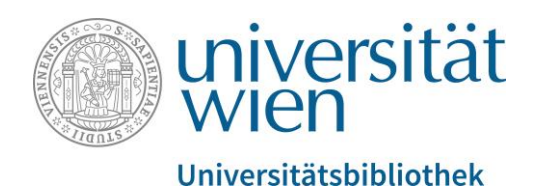

### Suchergebnis: Suchgeschichte

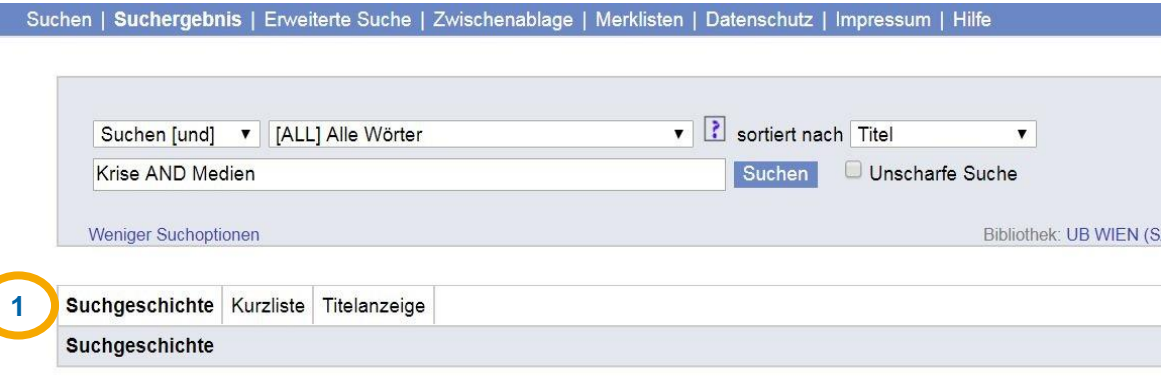

Sie können Sets kombinieren, indem Sie die Setnummern oben im Suchfeld als Suchbegriffe eingeben, zum Beispiel: 's1 und s2 Kombinationsschaltflächen klicken

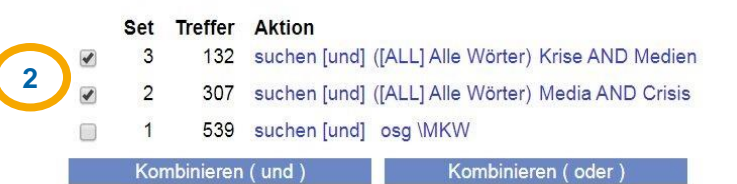

In der Ansicht **Suchgeschichte (1)** werden Ihre letzten Suchanfragen in der aktuellen Session sowie deren Ergebniszahlen angezeigt.

Die **Kombination bisheriger Suchanfragen (2)**  durch Boole'sche Operatoren (s.o.) ist möglich, indem Sie die gewünschten Sets auswählen und auf eine der Kombinationsschaltflächen klicken.

Alternativ dazu können Sie die Setnummern im Suchfeld als Suchbegriffe eingeben, etwa "s2 AND s3" oder "s1 OR s2".

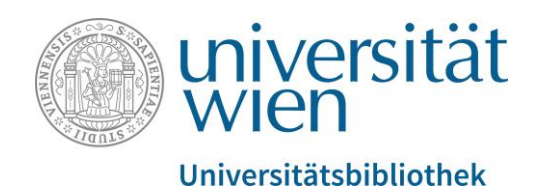

# Suchergebnis: Titelanzeige

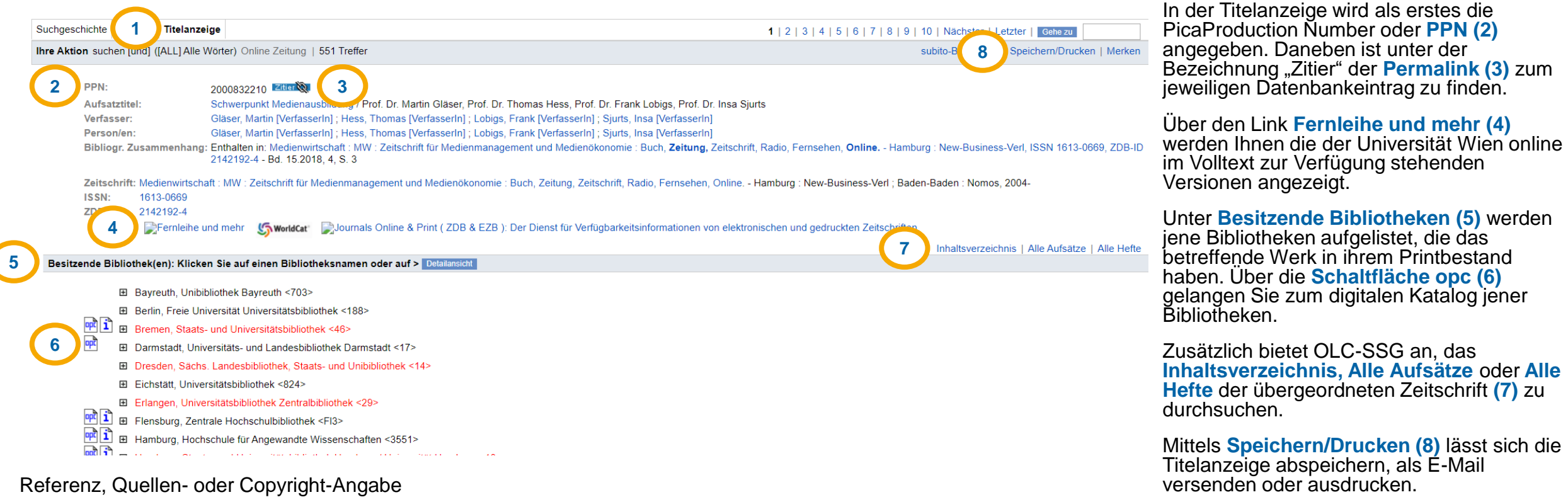

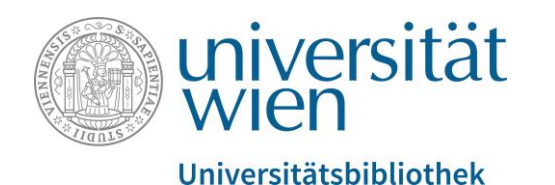

 $\Omega$ 

#### Volltext einer Publikation abrufen

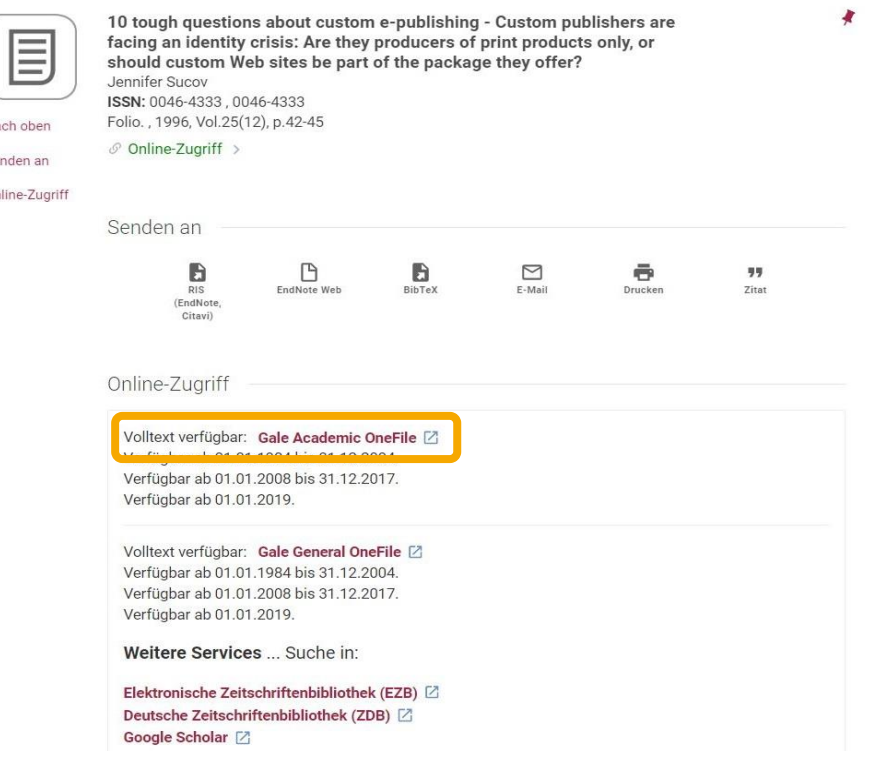

Im gewohnten Interface von u:search sehen Sie nun, bei welchem Volltext-Anbieter das von Ihnen gewünschte Werk verfügbar ist (in diesem Beispiel *Gale Academic OneFile*). Beim Klick auf den Volltext-Service öffnet sich im Browser ein neuer Tab. Die bibliographischen Eckdaten des Aufsatzes

(Autor\*in, Jahr, Band- und Heftnummer) bleiben somit auch weiterhin im Hintergrund vorhanden.

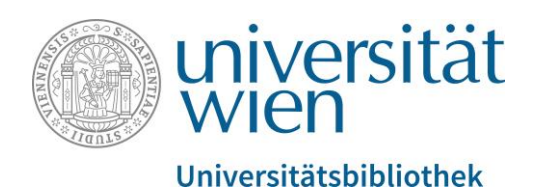

#### Volltext einer Publikation abrufen

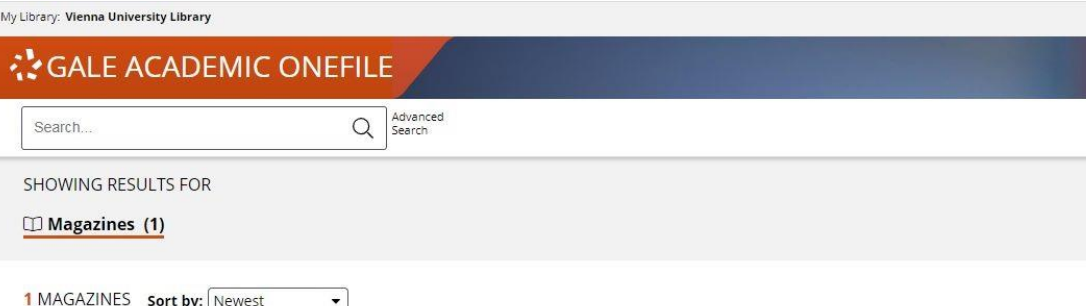

"10 tough questions about" AND Volume Number: 25 AND Start Page: 42 AND Issue Number: 12 AND Date: 1996

#### 10 tough questions about custom e-publishing

From: Folio: the Magazine for Magazine Management (Vol. 25, Issue 12)

#### Sept. 1, 1996 1,997 words Article

Publishers wonder whether their business will be fragmented by marketing custom products including online services. Hammock Publishing Pres I based in Nashville, TN, produces and maintains Web sites for print...

Per Klick auf den Link zum Artikel lässt sich dieser als Volltext abrufen, herunterladen und ausdrucken.

#### **Hinweis:**

Die Websites der Anbieter von Volltextquellen (meist Verlage) sind oftmals unterschiedlich präsentiert und gegliedert. Nicht immer führt der Link wie in diesem Beispiel von u:search direkt zur gewünschten Publikation, sondern stattdessen zur Zeitschrift an sich. In solchen Fällen benötigen Sie die bibliographischen Eckdaten, die im ursprünglichen Tab noch immer zur Verfügung stehen.

 $\mathbf{1}$ 

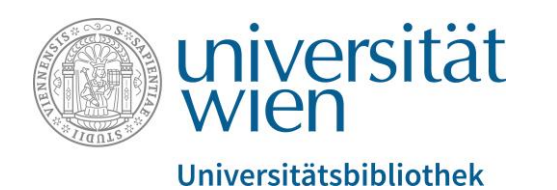

#### **Das Wichtigste zusammengefasst**:

- Stellen Sie sicher, dass Sie über u:access angemeldet sind, bevor Sie die Datenbank öffnen.
- Nutzen Sie die unscharfe Suche, wenn Sie bei der Schreibweise unsicher sind.
- Behalten Sie die Verschiedenartigkeit der Volltextportale (Verlage, Datenbankanbieter, andere) im Auge und nehmen Sie sich Zeit, diese intuitiv oder nach dem Trial-and-Error-Prinzip zu erschließen.

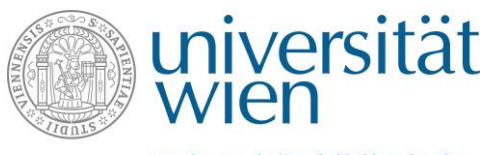

Universitätsbibliothek

#### **Kontakte:**

- [Bei inhaltlichen/fachbezogenen Fragen: f](https://bibliothek.univie.ac.at/fb-publizistik-informatik/)[bpublinfo.ub@univie.ac.at](mailto:fbpublinfo.ub@univie.ac.at) (https://bibliothek.univie.ac.at/fbpublizistik-informatik/)
- Bei allgemeinen Fragen zu Datenbanken: [datenbanken.ub@univie.ac.at](mailto:datenbanken.ub@univie.ac.at) (<https://bibliothek.univie.ac.at/eressourcen.html>)
- Bei Fragen und Problemen beim Zugriff und u:access: [uaccess.ub@univie.ac.at](mailto:uaccess.ub@univie.ac.at) ([https://bibliothek.univie.ac.at/uaccess.html\)](https://bibliothek.univie.ac.at/uaccess.html)

## Gutes Gelingen!